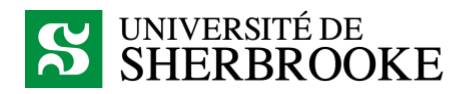

# Ajout manuel de membres dans un cours ou un groupe Teams

Les enseignant(e)s et les étudiant(e)s ont été inscrits automatiquement aux cours dans Teams en fonction de l'information contenue dans le SIIG en date du 13 mars. Pour une raison ou une autre, il est possible que certaines personnes n'aient pas accès à leur cours ou à leur groupe. Un enseignant ou une enseignante peut suivre la procédure suivante pour ajouter des personnes manuellement.

#### 1. Ajout d'un membre à un cours

*Note : vous devez être propriétaire (enseignant/enseignante) du cours pour pouvoir effectuer cette procédure. Si un membre tente d'ajouter une autre personne, l'enseignant ou l'enseignante recevra un courriel lui demandant d'approuver (ou refuser) la demande.*

Ouvrir le cours désiré dans l'onglet *Équipes* du client Teams. Cliquer sur les « **…** » à droite du nom du cours, puis faire **Ajouter un membre**.

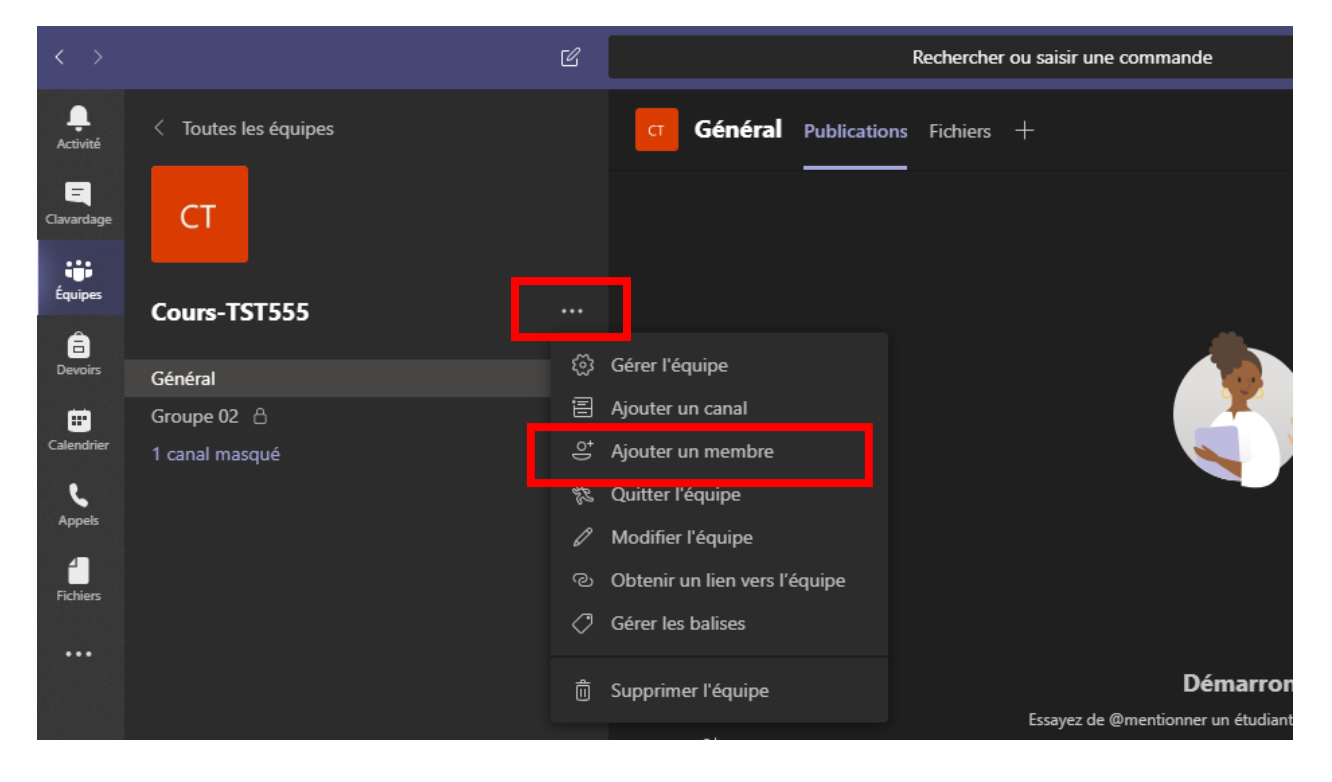

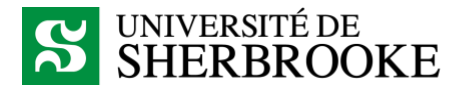

Rechercher la personne à l'aide de son nom, CIP ou adresse courriel et faire **Ajouter**.

### Ajouter des membres à Cours-TST555

Commencez à saisir un nom, une liste de distribution ou un groupe de sécurité à ajouter à votre équipe. Vous pouvez également ajouter des utilisateurs externes à votre organisation comme invités en saisissant leur adresse de messagerie.

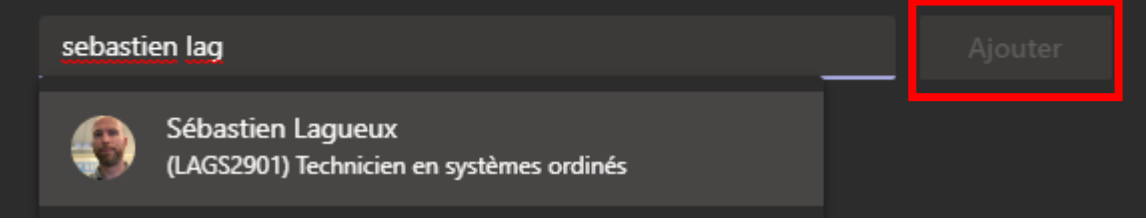

À l'aide du menu déroulant, déterminer si la personne doit être Propriétaire (enseignant/enseignante) ou Membre (étudiant/étudiante), puis faire **Fermer**.

## Ajouter des membres à Cours-TST555

Commencez à saisir un nom, une liste de distribution ou un groupe de sécurité à ajouter à votre équipe. Vous pouvez également ajouter des utilisateurs externes à votre organisation comme invités en saisissant leur adresse de messagerie.

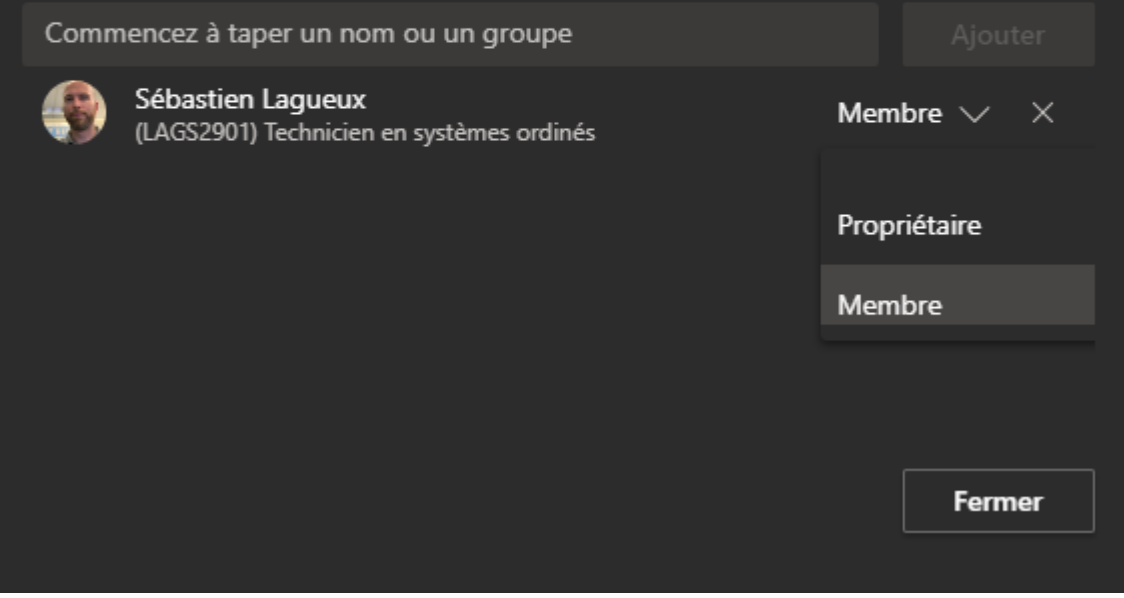

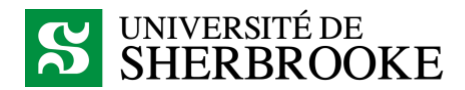

## 2. Ajout d'un membre à un groupe

*Note : les membres doivent d'abord être ajoutés au cours avant de pouvoir être ajoutés dans un groupe.*

*Note (2) : vous devez être propriétaire (enseignant/enseignante) du groupe pour pouvoir effectuer ces actions. Si un membre tente d'ajouter une autre personne, l'enseignant ou l'enseignante recevra un courriel lui demandant d'approuver (ou refuser) la demande.*

Ouvrir le cours désiré dans l'onglet *Équipes* du client Teams. Cliquer sur les « **…** » à droite du nom du groupe, puis faire **Ajouter des membres**.

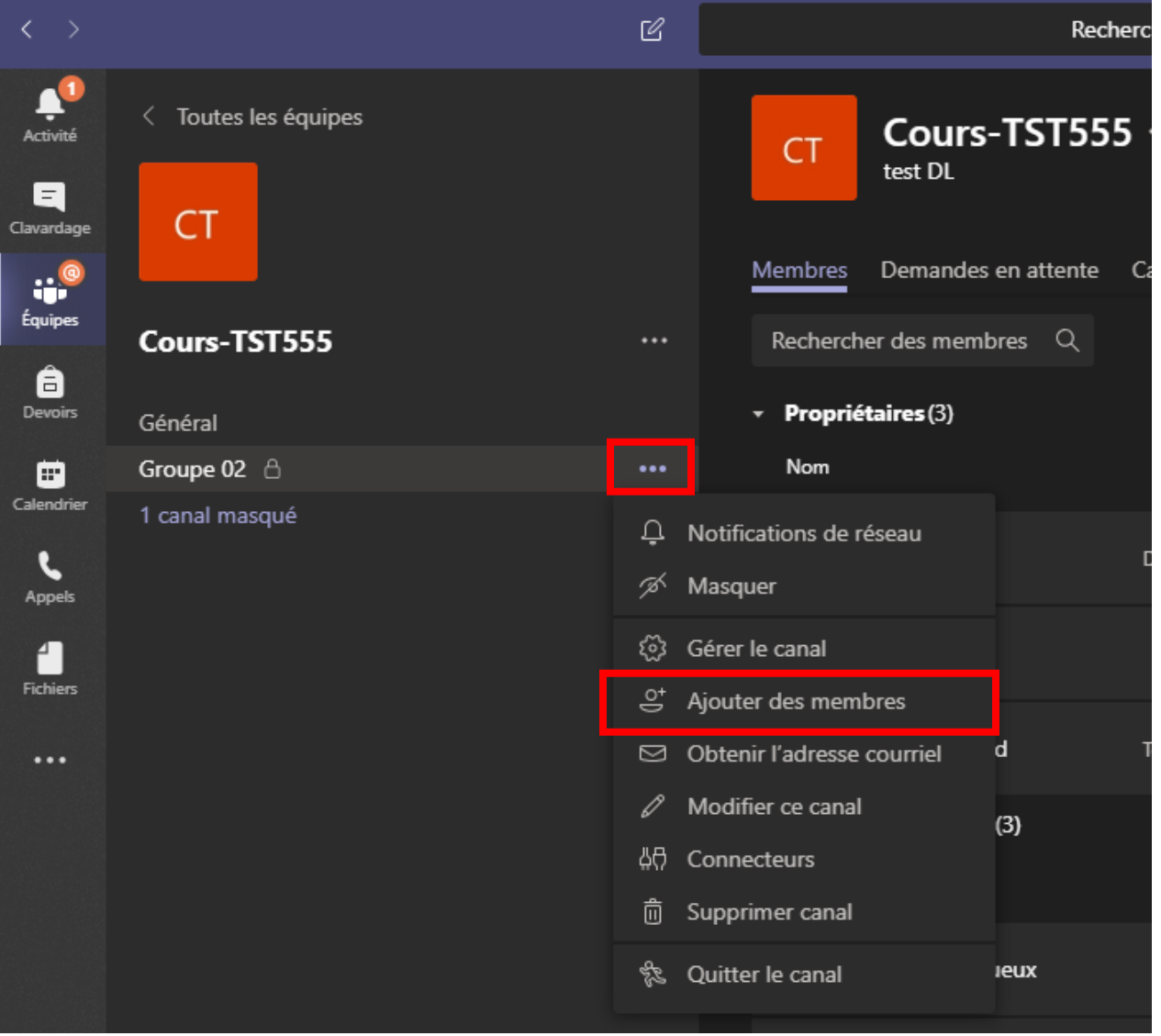

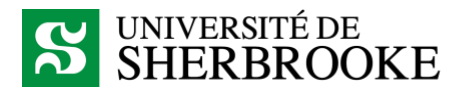

Retrouver la personne à l'aide de son nom, CIP ou adresse courriel et faire **Ajouter**.

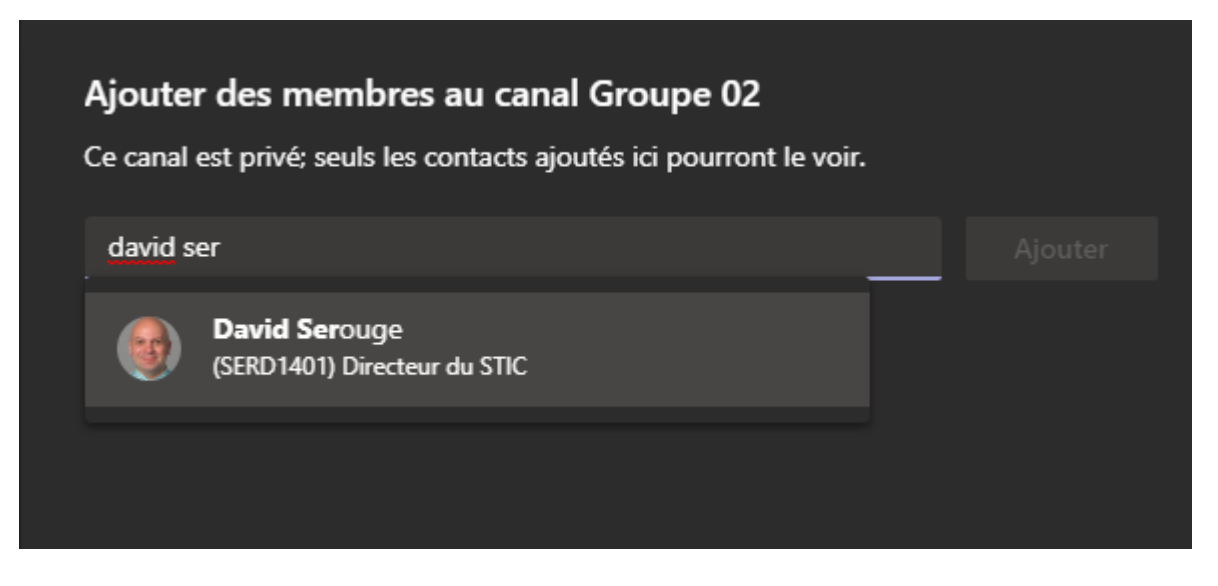

À l'aide du menu déroulant, déterminer si la personne doit être Propriétaire (enseignant/enseignante) ou Membre (étudiant/étudiante), puis cliquer sur **Fermer**.

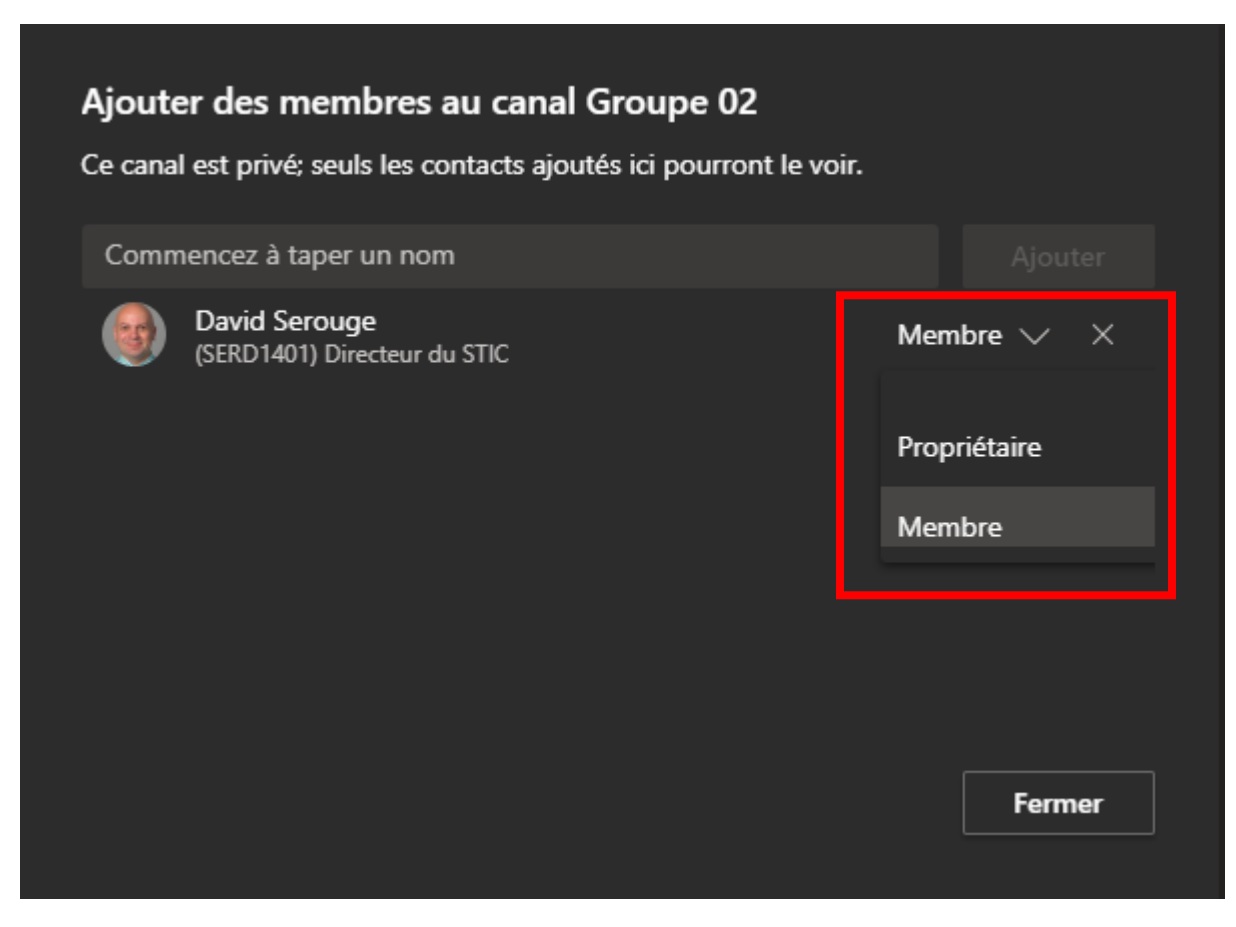